# *D* denver

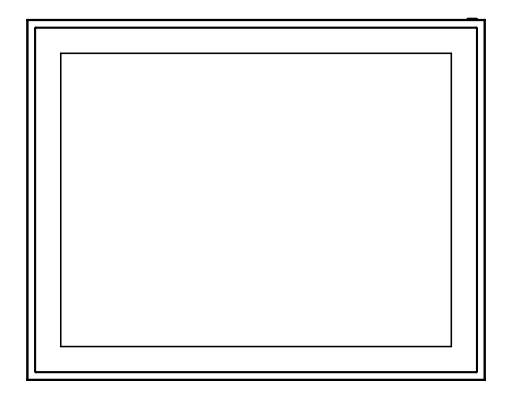

# **PFF-1970**

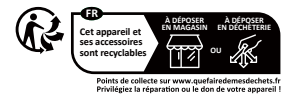

www.facebook.com/denver.eu

# **Vigtig sikkerhedsinformation**

ADVARSEL: Læs sikkerhedsinstruktionerne omhyggeligt, før du bruger produktet første gang.

første gang, og gem instruktionerne til senere brug. Læs alle sikkerheds sikkerhedsoplysningerne nedenfor, før du bruger dette Frameo-produkt.

1. Dette produkt er ikke legetøj. Opbevar det utilgængeligt for børn. Hvis det betjenes af børn, skal der al�d være opsyn af en voksen.

2.Hold produktet væk fra kæledyr.

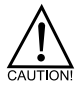

3. Forsøg ikke at åbne Frameo-produktet! Enheden kan indeholde dele med livsfarlig spænding.

4. Må ikke udsættes for varme, vand, fugt eller direkte sollys!

5. Oplad kun med den originale adapter, der følger med dette produkt!

6. Reparationer eller service må kun udføres af kvalificeret personale.

7. For at reducere risikoen for brand eller elektrisk stød, må dette apparat ikke udsættes for regn eller fugt.

Apparatet må ikke udsæ�es for dryp eller stænk, og genstande, der er fyldt med væsker, som f.eks. vaser, må ikke placeres på apparatet.

8. Hvis den direkte plug-in-adapter bruges som frakoblingsenhed, skal frakoblingsenheden være let at betiene. Så sørg for, at der er plads omkring stikkontakten til nem adgang.

9. Produktets dri�s- og opbevaringstemperatur er fra -10 grader celsius �l 40 grader celsius. Under og over denne temperatur kan påvirke funktionen.

**Oversigt over digitale fotorammer**

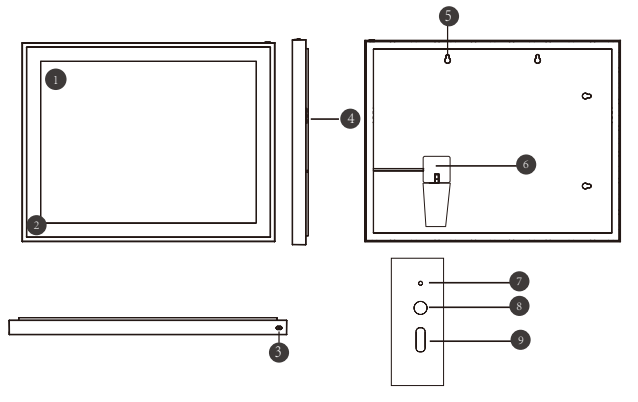

# **19" WiFi-rammefunktioner**

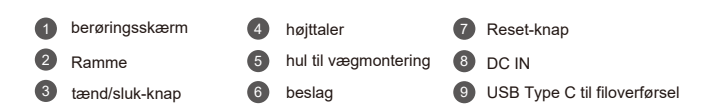

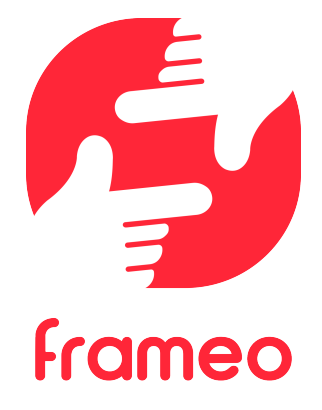

# Brugermanual

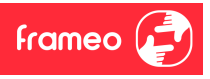

# **Sådan kommer du i gang**

Tillykke med din helt nye Frameo fotoramme!

Hvis du er ny bruger af Frameo, start med at følge Frameos *Hurtigstart-guide*. Du kan også følge vores guide på skærmen, når du tænder din Frameo-ramme første gang.

Når du har opsat din Frameo-ramme, kan du begynde at forbinde rammen med dine venner og familie.

#### **Frameo-app**

Installér og brug Frameo-app'en �l iOS eller Android for at sende billeder �l din ramme.

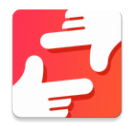

Find Frameo-app'en ved at scanne denne kode:

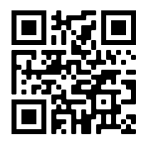

Til Android: Søg efter "Frameo" i Google Play.

Til iOS: Søg efter "Frameo" i App Store.

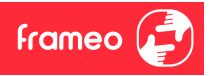

# **Frameos** *Hurtigstart-guide*

Når du starter din ramme første gang, skal rammen opsættes.

- Vælg et sprog. Dette er sproget, som bruges på din Frameo.
- Forbind din ramme �l internettet ved at forbinde den �l et Wi-Fi.
- Verificér eller korrigér dato og �d.
- Din Frameo beder dig muligvis opdatere �l den seneste version. *Er det tilfældet, anbefales det at opdatere din ramme, inden du fortsætter.*
- Indtast dit navn og rammens placering, for eksempel "Jens Jensen" samt "dagligstue", "køkken" eller "kontor". Til sidst indstilles tidszonen, såfremt den ikke i forvejen er korrekt.

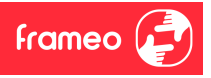

# **Begynd at bruge Frameo**

Næste skridt er at forbinde Frameo-rammen med dine venner og familie ved at forsyne dem med en kode genereret af rammen.

Hvis du ønsker at være i stand til selv at sende billeder til rammen, skal du starte med at downloade app'en til iOS eller Android i App Store eller Google Play. Brug herefter koden til at forbinde din ramme og app'en som beskrevet nedenfor.

#### Forbind en ny ven

Sørg for at din ven har downloadet og installeret Frameo-app'en.

Klik på ikonet *Tilføj en ven* på din ramme . En dialogboks vil komme frem og vise en forbindelseskode, som er gyldig i 12 timer.

Del nu koden med din ven, som du foretrækker at dele den, for eksempel SMS, E-mail, IM, telefonopkald, mv.

Så snart dine venner har tilføjet koden i deres Frameo-app, vil de automatisk komme frem på din ramme, og de er nu klar til at sende dig billeder.

Læs kapitlet Ændre indstillinger for en ven for at tillade, at tilknyttede venner kan hente og dele forbindelseskoden via app'en på deres telefon.

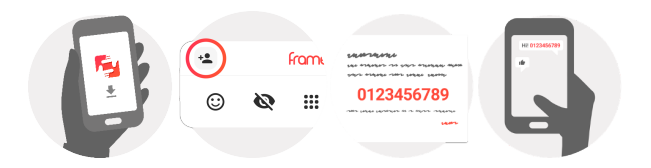

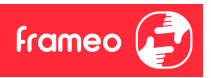

# **Navigér din Frameo**

Swipe til venstre eller højre for at bladre igennem dine billeder.

Tryk én gang på skærmen for at tilgå menubjælken.

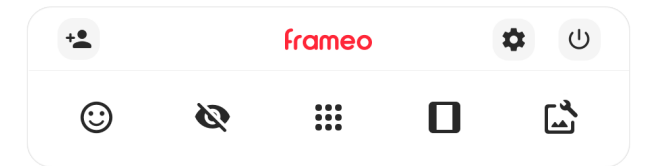

I menubiælken finder du de mest anvendte funktioner.

# **Tilføj en ven**

Her genereres en kode, som du kan dele med venner og familie, så de kan �lslutte sig din ramme og sende billeder til den.

**Inds�llinger** Åbner Indstillingerne.

**Strøm** Åbner strømindstillingerne.

**Reager** Åbner menuen for reaktioner

**Bemærk. Reak�onsmenuen kan også �lgås ved at dobbeltklikke på skærmen.**

# **Skjul billede**

Skjuler det nuværende billede. Det betyder, at billedet ikke længere vises i slideshowet. Hvis du ønsker at få billedet vist igen, kan dette ændres under Indstillinger.

# **Galleri**

Åbner et galleri, som gør det nemt og hurtigt at navigere rundt i dine billeder.

# **Tilpas �l ramme / Fyld ramme**

Her justeres, hvordan billedet vises.

*Fyld ramme* er standardinds�llingen. Her er billedet skaleret, så det fylder hele skærmen. Det vil være centreret om den del, der er valgt som den vigtigste. Se det første billede nedenfor.

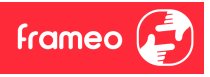

Vælges *Tilpas til ramme,* vises hele billedet på skærmen. Se det andet billede nedenfor.

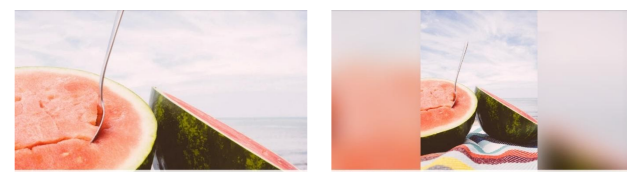

# **Justér billede**

Med denne funktion er det muligt at justere billedets position, så billedet tilpasses bedst muligt til rammen. Her kan du også bruge  $\mathcal{C}^*$  for at rotere dit billede, og du kan bruge  $\blacksquare$  til at redigere billedteksten på importerede billeder. For modtagede billeder, spørg afsenderen om at ændre

billedteksten i Frameo-app'en.

#### **Interageren med videoer**

Når en video vises, vises yderligere to kontrolfunktioner: 1) en til at afspille/pause videoen, og 2) en til at kontrollere videoens lydstyrke.

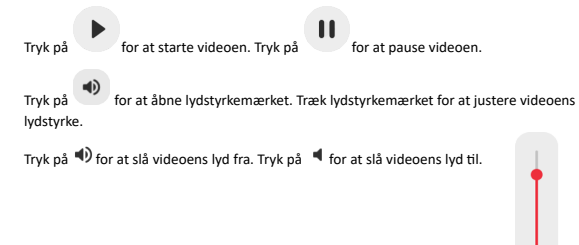

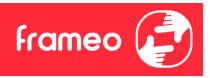

#### **Strøm**

Tryk på strømikonet  $\bigcup$  for at tilgå strømindstillingerne. Her er det muligt at slukke rammen ved at trykke på  $\cup$  genstarte rammen ved at trykke på  $\circ$ eller aktivere slumretilstand ved at trykke  $\mathcal{L}$ 

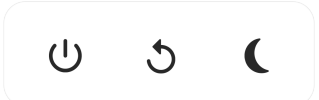

Bemærk: Sørg altid for at slukke Frameo-rammen ved enten at trykke på strømknappen i siden af skærmen eller ved at slukke for rammen gennem strømindstillingerne på skærmen. Afbryd **aldrig strømmen, når Frameo-rammen er tændt.**

#### **Reak�onsmenuen**

Vælg en af reaktionerne for at lade afsenderen vide, hvad du synes om deres billeder og videoer.

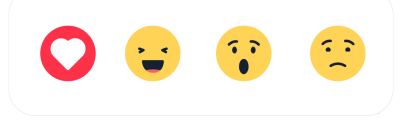

#### **Ekstern lagringsmenu**

Når du indsætter ekstern lagring (f.eks. et microSD-kort) vises der automatisk en menu med tre muligheder: Tryk på  $\bigcirc$  for at afspille billeder direkte fra den eksterne lagring, tryk på  $\bigcirc$  for at importere billeder fra den interne hukommelse på din ramme, eller tryk på  $\odot$  for at lave en sikkerhedskopiering af din ramme.

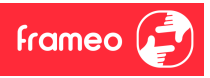

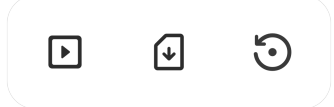

#### **Ur og vejr-widgets**

Det aktuelle klokkeslæt og vejr vises i øverste højre hjørne på rammen, når rammen har modtaget mindst ét billede. Ved at trykke på et af disse åbnes vejrmenuen.

#### **Vejrmenu**

Vejrmenuen indeholder flere detaljerede vejrudsigter og har genveje til vejrrelaterede indstillinger.

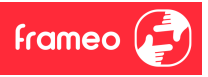

# **Inds�llinger Inds�llinger**

Under Indstillinger er det muligt at indstille din ramme til dine behov.

## Min ramme Min ramme

#### **Rammens navn Rammens navn**

Ændrer din rammes navn. Det er også dette navn, som �lknyttede venner og familie vil se på deres Ændrer din rammes navn. Det er også dette navn, som �lknyttede venner og familie vil se på deres liste over tilknyttede rammer i deres telefon-app.

## **Rammens placering Rammens placering**

Ændrer din rammes placering. Det er denne placering, som vises på dine venner og families liste Ændrer din rammes placering. Det er denne placering, som vises på dine venner og families liste over �lknyttede rammer. Placeringen hjælper �l at skelne mellem forskellige rammer. over �lknyttede rammer. Placeringen hjælper �l at skelne mellem forskellige rammer.

**Vælg sprog Vælg sprog** Inds�ller rammens sprog. Inds�ller rammens sprog.

**Dato Dato** Inds�ller datoen for rammen. Inds�ller datoen for rammen.

## **Tid Tid**

Inds�ller �den for rammen. Inds�ller �den for rammen. Frameo vil automatisk forsøge at opdatere til den korrekte dato og tid, når den forbindes til internettet. internettet.

**Vælg �dszone Vælg �dszone** Inds�ller rammens �dszone. Inds�ller rammens �dszone.

**Brug 24-�mers format Brug 24-�mers format** Aktiverer og deaktiverer 24-timers format.

# Administrér billeder Administrér billeder

Under Administrér billeder er det muligt at se, hvor mange billeder der er gemt på rammen, samt Under Administrér billeder er det muligt at se, hvor mange billeder der er gemt på rammen, samt hvor meget lagerplads de bruger. Du kan også se, hvor meget lagerplads der er �lbage på rammen hvor meget lagerplads de bruger. Du kan også se, hvor meget lagerplads der er �lbage på rammen til nye billeder.

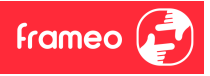

#### **Vis/skjul billeder**

Vælg hvilke billeder, du ønsker at skjule ved at trykke på dem. Skjulte billeder vil IKKE slettes fra din ramme, og du kan vælge at få dem vist igen.

Brug **E** for at skjule eller vise alle billeder.

#### **Slet billeder**

Vælg billeder, som du ønsker at slette permanent fra din ramme, ved at trykke på billedet.

Brug **ELE** for at markere alle billeder eller fjerne markeringen af alle billeder og tryk på **in** for at slette alle markerede billeder permanent.

#### **Importér billeder**

Det er muligt at importere billeder fra en ekstern enhed (fx microSD kort).

Inden du forsøger at importere billeder, skal du sørge for at have indsat en ekstern enhed (fx microSD kort) i rammen med de billeder, du ønsker at importere.

Start med at vælge de billeder, du ønsker at importere �l rammen. Når billederne er valgt, trykker du på ikonet  $\stackrel{\blacktriangle}{=}$  for at påbegynde overførslen.

Brug ill for at markere eller fjerne markeringen af alle billeder på den eksterne enhed (fx microSD kort).

Brug  $\overline{\phantom{a}}$  for at indstille billedernes rækkefølge, inden de importeres, og brug  $\hat{\phantom{a}}$  for at sortere efter stigende / faldende.

#### **Overfør fra computer**

Lader dig overføre billeder fra en computer via et USB-kabel. Aktiver funktionen og følg veiledningen på skærmen for at få trinvise instruktioner til, hvordan man overfører billeder til din ramme.

For flere oplysninger kan du besøge vores hjælpecenter: https://frameo.net/usb\_faq

#### **Eksportér billeder**

Det er muligt at eksportere billeder fra rammen til en ekstern enhed (fx microSD kort).

*Eksportfunktionen vil eksportere alle rammens billeder, også profilbilleder.*

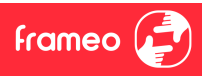

#### Mine venner

Denne liste indeholder alle tilknyttede venner, som kan sende billeder til din ramme.

#### **Ændre inds�llinger for en ven**

Tryk på ikonet  $\bullet$  for at åbne indstillingsmenuen for en ven. Herfra kan du tillade / afvise, at en ven må dele rammens kode. Hvis denne er ak�veret, kan vennen modtage og dele rammens kode fra sin telefon.

Fra menuen er det også muligt at slette en ven ved at trykke FJERN. Denne funktion fjerner vennen fra listen og dermed også dennes tilladelse til at sende billeder til rammen. Du vil herefter blive bedt om at bekræfte fjernelsen samt bekræfte, om du ønsker at fjerne alle billeder, der tidligere er modtaget fra denne ven.

#### **Tilføj en ven**

Tryk på ikonet *Tilføj en ven* <sup>+2</sup> og del koden, som kommer frem, som du foretrækker at dele den, for at give en ny person mulighed for at sende billeder til din ramme.

#### Skærm

**Lysstyrke** Justér skærmens lysstyrke.

#### **Slumre�lstand**

Frameo-rammen kan gå i slumretilstand, hvilket slukker skærmen for at mindske strømforbruget. Rammen er indstillet til at slukke skærmen kl. 23:00 og starte igen kl. 07:00. For at ændre slumretilstandens indstillinger, justeres start- og sluttidspunkt.

Din ramme er ikke slukket eller på standby, så du vil stadia modtage billeder, når rammen er i *slumretilstand.*

#### Slideshow

#### **Timer**

Indstil hvor mange minutter og sekunder hvert billede skal vises, inden der skiftes til næste billede.

#### **Vis billedtekst**

Inds�ller om de billedtekster, som dine venner har sendt med billederne, vises. A�ryds for at vise billedtekster. Fjern afkrydsning for at skjule billedtekster.

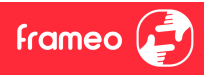

#### **Fyld ramme**

Indstiller standardindstillingerne for billedrammen. Afkryds for at indstille, at billeder fylder hele skærmen med den vigtigste del centreret. Fjern afkrydsning for at tilpasse billedet, så hele billedet vises på skærmen. Hvis billedet tilpasses skærmen, vil der tilføjes en sløret baggrund rundt om billedet.

#### **Ramme-baggrund**

Vælg mellem forskellige muligheder for ramme-baggrunde der vises som barer, hvis billedet ikke fylder hele skærmen.

#### **Rækkefølge for visning af billeder**

Indstiller den rækkefølge, som dine billeder vises på rammen.

- E�er dato taget: Billeder vises i rækkefølge af hvornår de er taget.
- E�er dato modtaget: Billeder vises i rækkefølge af hvornår de er modtaget.
- Tilfældigt: Billeder blandes og vises i �lfældig rækkefølge.

#### **Omvendt rækkefølge**

Inds�ller om billeder vises nyest �l ældst eller ældst �l nyest.

#### **Afspil automa�sk**

Aktiverer / deaktiverer automatisk afspilning af videoer i slideshowet. Videoer kan altid startes manuelt uanset denne indstilling.

#### **Videoafspilning**

Indstiller hvordan videoer skal vises, når automatisk afspilning er aktiveret.

- Loop videoer: Videoen vil afspilles i loops, ind�l �den er gået.
- Afspil én gang: Videoen vil afspilles én gang og here�er vise videoens startbillede, ind�l �den er gået.
- Afspil én gang og fortsæt: Videoen vil afspilles én gang og derefter skifte til næste billede eller video.

#### **Automa�sk lydløs**

Aktivér for automatisk at gøre video-volumen lydløs efter kort tid, hvis rammen ikke er blevet interagereret med.

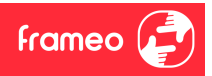

**Video volume** Justér videoernes lydstyrke på rammen.

#### Wi-Fi

Indstil hvilket Wi-Fi rammen tilsluttes. Hvis du forbinder til et netværk med en captive portal, vil

forbindelsestilstanden meddele, at Wi-Fi login er påkrævet og vise. Tryk på dette ikon  $\mathbb{G}$  for at åbne en login-skærm, hvor oplysninger kan indtastes for at forbinde til netværket.

#### **Wi-Fi detaljer**

Brug  $\overline{\mathbb{O}}$  for at vise detaljer om det nuværende tilsluttede Wi-Fi.

#### **Nuls�l Wi-Fi**

Brug  $\frac{1}{2}$  for at slette alt Wi-Fi information og genstarte din ramme.

#### Notifikationer

#### **Vis no�fika�oner**

Aktiverer / deaktiverer at notifikationer vises i slideshowet (fx når et nyt billede modtages).

#### **No�fika�ons volume**

Justér lydstyrken for notifikationer.

#### **Opbevaringsplads** Aktiverer / deaktiverer at notifikationer vises, når rammens opbevaringsplads er lav.

#### **Backup** Aktiverer / deaktiverer at notifikationer vises, hvis automatisk backup har fejlet.

#### **Netværksforbindelse**

Aktiverer / deaktiverer at notifikationer om netværkets forbindelsestilstand vises.

#### **Nye billeder**

Aktiverer / deaktiverer at notifikationer vises, når rammen modtager nye billeder.

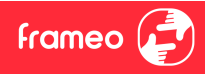

**Nye venner** Aktiverer / deaktiverer at notifikationer vises, når nye venner tilføjes.

**So�wareopdatering** Aktiverer / deaktiverer at notifikationer vises, når en softwareopdatering er installeret.

**Feature nyheder** Aktiverer / deaktiverer at notifikationer vises, når nye features tilføjes.

**Dato** og tid Aktiverer / deaktiverer at notifikationer vises, hvis dato eller tid er sat forkert.

#### Backup og Gendan

#### **Lav backup af ramme på ekstern enhed (fx microSD kort)**

Tryk for at lave en backup af dine billeder, venner og indstillinger. Tidspunktet for den seneste succesfulde backup vises også her.

*Enhver eksisterende backup på den eksterne enhed vil overskrives!*

#### **Automa�sk backup**

Hvis denne er afkrydset, vil rammen automatisk lave en backup indenfor 30 timer fra at have modtaget nye billeder eller foretaget ændringer på rammen.

#### **Gendan fra backup**

Inden du forsøger at gendanne din ramme, bekræft da at din backup er opdateret. Dette gør du ved at tiekke datoen under "Lav backup af ramme på ekstern enhed (fx microSD kort)". Hvis den sidste backup eksempelvis er for gammel, eller hvis der endnu ikke er lavet nogen backup, så tryk på knappen "Lav backup af ramme på ekstern enhed (fx microSD kort)" for at lave en ny backup.

Bemærk: For at holde både den aamle oa den nye ramme kørende på samme tid efter at have gendannet en backup, så sikr dig, at begge rammer forinden er opdaterede til nyeste version.

Hvis du ønsker at gendanne en backup på en ramme, som allerede er opsat, skal du først nulstille rammen. Dette gøres ved at trykke på knappen "Nuls�l ramme". Hermed sletter du alt data på Frameo-rammen og nulstiller rammen, så den herefter skal opsættes på ny.

På setup skærmen kan du trykke på knappen "Gendan fra backup", hvormed din ramme vil gendannes i henhold til din backup.

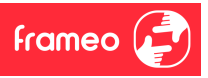

Hvis knappen "Gendan fra backup" ikke er synlig, så sikr dig, at den eksterne enhed (fx micro SD kort) er isat korrekt.

#### **Nuls�l ramme**

Fjerner alt data fra din ramme.

*Ved at nulstille din ramme slettes alle dine billeder, venner / forbindelser og indstillinger permanent.*

#### Hjælp

#### **Open source biblioteker**

Åbner en liste med de open source biblioteker, der er brugt i app'en samt deres licenser.

#### **Del anonym analysedata**

Ved at dele anonym analysedata hjælper du os i høj grad med at forbedre Frameo-softwaren. Vi har fuld forståelse for, hvis du ikke ønsker at dele denne data med os. A�ryds, hvis du ønsker at hjælpe os med at forbedre Frameo. Fjern a�rydsningen, hvis du ikke ønsker at dele anonym analysedata.

#### **Guide**

Åbner *Hurtigstartguiden*, der blev vist, da du startede rammen første gang.

#### Om

#### **Android-version**

Se hvilken Android-version der er installeret på rammen.

#### **Peer ID**

Dette er et unikt ID for din billedramme. Når du kontakter vores support, oplys venligst dette ID med din besked.

#### **MAC**

Viser din rammes MAC-adresse.

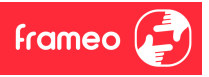

#### **Frameo-version**

Viser hvilken version af Frameo-softwaren, der på nuværende tidspunkt er installeret på din ramme.

#### **Oppe�d**

Viser hvor længe billedrammen har været tændt.

#### **Søg e�er opdatering**

Tjek om der er en tilgængelig opdatering til din ramme.

#### **Beta Program**

A�ryds, hvis du ønsker at deltage i Beta Programmet og modtage opdateringer hyppigere og før den almindelige udgivelse.

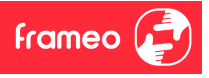

# **Fortrolighed**

Besøg venligst http://privacy.frameo.net for mere information om fortrolighed.

# **Support**

Besøg venligst https://support.frameo.net/hc for FAQ og support samt for at afgive feedback.

# **Garan�, lovkrav, support og sikkerhedsoplysninger**

Der henvises til det materiale, som er inkluderet i æsken, for mere information om garanti, hardware lovkrav, support og sikkerhed.

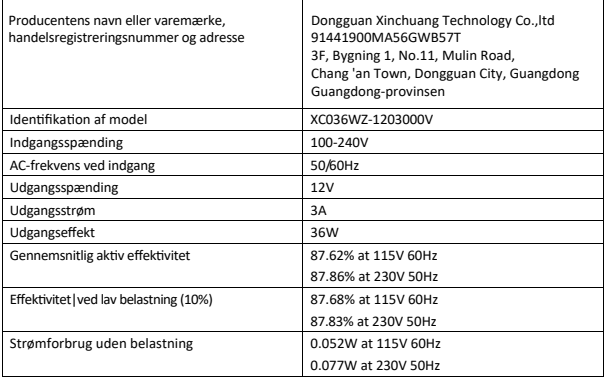

Bemærk venligst - Alle produkter kan ændres uden varsel. Vi tager forbehold for fejl og udeladelser i manualen.

ALLE RETTIGHEDER FORBEHOLDES, COPYRIGHT DENVER A/S

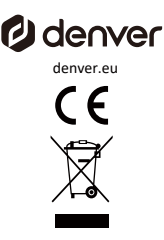

Elektrisk og elektronisk udstyr indeholder materialer, komponenter og stoffer, der kan være farlige for dit helbred og miljøet, hvis affaldsmaterialet (kasseret elektrisk og elektronisk udstyr) ikke elektronisk udstyr) ikke håndteres korrekt.

Elektrisk og elektronisk udstyr er mærket med det overstregede skraldespandssymbol, som ses ovenfor. Dette symbol betyder, at elektrisk og elektronisk udstyr ikke må bortskaffes sammen med andet husholdningsaffald. husholdningsaffald, men skal bortskaffes separat.

Alle byer har etableret indsamlingssteder, hvor elektrisk og elektronisk udstyr enten kan afleveres gratis på genbrugsstationer og andre indsamlingssteder, eller afhentes hos husholdningerne. husstandene. Yderligere oplysninger kan fås hos den tekniske afdeling i din by.

Hermed erklærer Denver A/S, at radioudstyret af typen PFF-1970 er i overensstemmelse med med direktiv 2014/53/EU. Den fulde ordlyd af EU-overensstemmelseserklæringen er tilgængelig på følgende internetadresse: denver.eu og klik dere�er på søge-ikonet i toppen af hjemmesiden. Skriv modelnummer: PFF-1970 Gå nu ind på produktsiden, og RED-direktivet findes under downloads/andre downloads Dri�sfrekvensområde: 2412 -2472 MHz Maks. udgangseffekt: 23 dbm

7.DENVER A/S Omega 5A, Soeften DK-8382 Hinnerup Denmark www.facebook.com/denver.eu